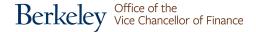

# CalPlanning Upgrade

#### Introduction

We have upgraded CalPlanning and made other infrastructure changes to improve system performance and reliability. These changes also restore compatibility with newer browsers and operating systems. Because this is an upgrade to a new environment, *every planner will need to do some first-time setup*.

This job-aid contains information on:

- <u>Campus VPN network requirements</u>
- Web browser & operating system compatibility
- First time set-up of web browsers
- Smart View & operating system compatibility
- Changes after you log in and setting your default application
- Enabling Reporting POV preview
- Setting CalPlan and HCP MyOrg preference
- Three options for copy and paste

### **Berkeley Campus Network Required**

CalPlanning is only available on the UC Berkeley network or through Citrix.

If you are not on campus, you will need to connect to the bSecure Remote Access VPN (aka GlobalProtect) before trying to reach CalPlanning or use Citrix.

## Web Browser & Operating System Compatibility

We recommend using CalPlanning with Chrome on Windows 10 or through Citrix to receive the best support from the Help Desk and the CalPlanning team.

You may use these browsers:

- Google Chrome 80+ on Windows 10
- Microsoft Edge 80+ on Windows 10
- Firefox ESR on Windows 10
- Chrome and Firefox on Apple Mac OS X is not officially supported by Oracle but it generally works

If you experience issues, the Help Desk or CalPlanning team may ask you to try Citrix to troubleshoot whether the problem is with your browser.

Note: Internet Explorer is no longer supported for CalPlanning. We have observed significant problems with Internet Explorer and CalPlanning and recommend that you use Google Chrome.

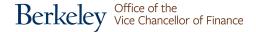

#### Web Browser Setup - Allow Pop-up

You will need to configure your web browser to allow pop-ups from the CalPlanning server. This is needed one time only for each browser that you use to connect to CalPlanning (unless you completely clear/reset your browser). Below are instructions on setting up Firefox and Chrome.

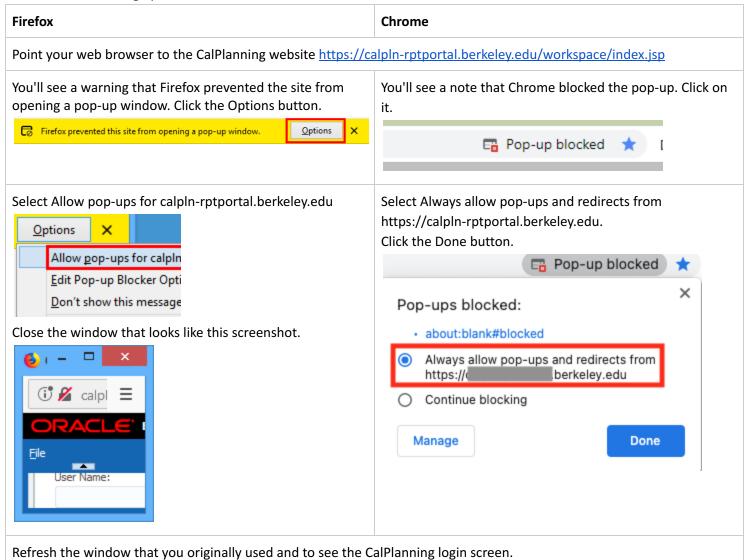

# **Smart View and Operating System Compatibility**

The newest version of the <u>Oracle Smart View plug-in</u> is compatible with Windows 10 combined with Excel 2016 or Excel 2019. Mac users need to use Citrix to access Smart View.

To confirm the version of Smart View you have installed: First, from Excel select your Smart View tab. Second, Choose the Help option and select About(z)...from the content drop-down list. The Smart View version will then be displayed for you.

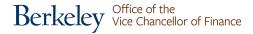

### **Set Default Application**

1. To set a default application to be available immediately after logging in, go to the File menu and select Preferences... 2. Click the General icon in the **Default Startup Options** left panel to open the Default Content: Startup Options. Application Use Current Page Application: Explore From the content drop-down \$<u>\*\*</u> list, select Application. Prompt to Save Unsaved Files Financial Reporting Show Path For Documents From the Application Planning Your e-mail address: drop-down list, select CalPlan admin@hyperion.com (or HCP) Accessibility Mode Enable Screen Reader Support Click OK. Help QK Cancel 3. In order for the preferences to Enterprise Performance Management Sy become active, you will need Navigate File View Tools Help to log off the application. **O**pen Go back to the File menu and Preferences... select Exit. Exit 4. After you log off and login Enterprise Performance Management System Workspace, Fusion Edition again, you will see the Edit View Tools Administration Help application that you selected. CalPlan ×

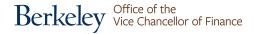

### **Enable Reporting POV Preview**

 To set a default application to be available immediately after logging in, go to the menu and select File/Preferences....

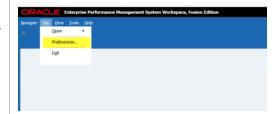

2. Click the Financial Reporting icon in the left panel.

In the User Point of View section, select On.

Click OK.

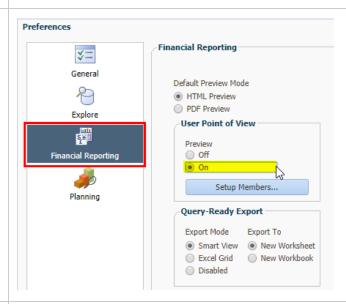

3. In order for the preferences to become active, you will need to log off the application.

Go back to the File menu and select Exit.

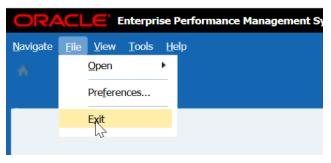

4. After you log off and login again, you will see the reporting POV preview when running reports. This will allow you to change the prompts before the reports appear.

Note: This upgrade restores the feature that stores/remembers the reporting POV that you last used.

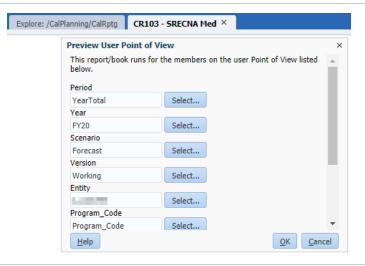

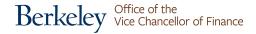

### **Set CalPlan and HCP MyOrg Preference**

 In order to see and edit data in CalPlan and HCP, you'll need to set your CalPlan and HCP MyOrg preference.

Go to the menu and select Navigate\Applications\
Planning and choose either CalPlan or HCP.

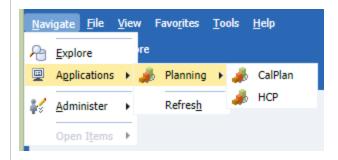

2. Click Preferences in the left panel.

Click the **User Variable Options** tab at the top of the User Preferences in the right panel.

Enter an Entity in the Selected Member text box.

Please select an entity that will not bring back more than 1,000 data rows.

For CalPlan, we suggest an Org level 3 or 4 or lower.

For HCP, we suggest an Org level 4 or 5 or lower.

Click the **Save** button.

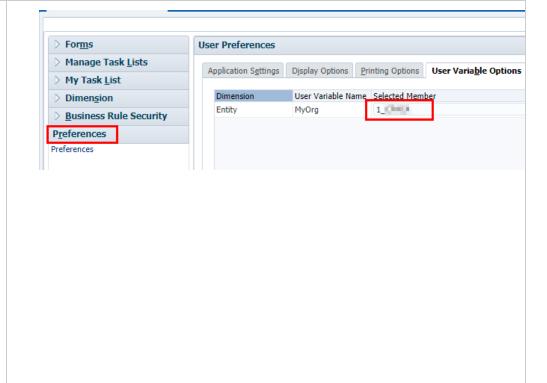

3. Click **OK** from the User preferences have been saved pop up box.

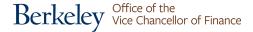

### **Copy and Paste**

There is a change in functionality with copy and paste and you have two choices for pasting: right-click or use the keyboard command to paste (CTRL+V on Windows or CMD+V on Mac). Below is what you'll experience with each choice.

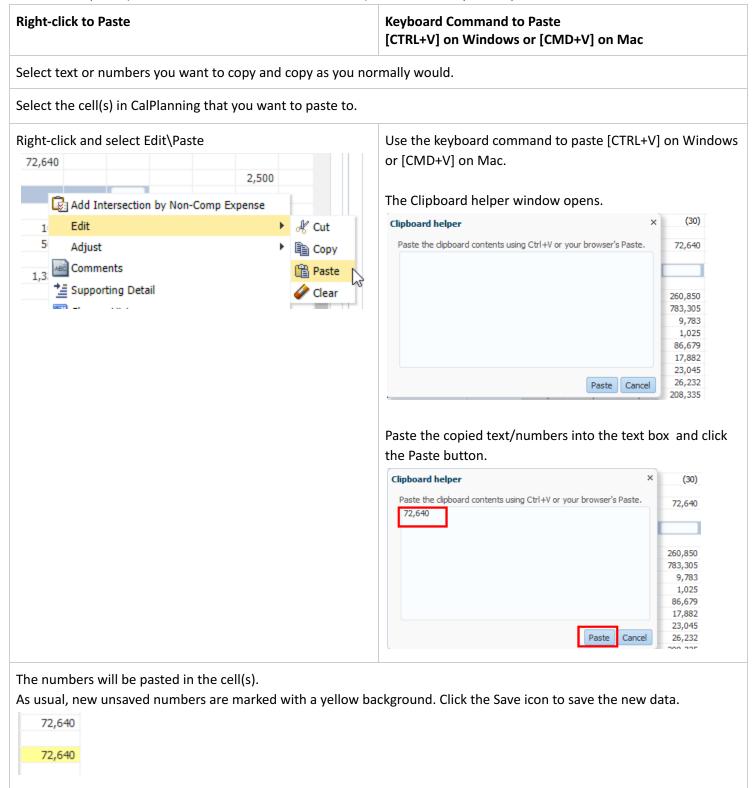

Another option is to use **Smart View for Planning** to copy and paste in Excel Smart View.